### **INSTRUCTIVO**

## **ENVIAR CORRESPONDENCIA DESDE EL APLICATIVO DE GESTIÓN DOCUMENTAL - DOCUWARE**

## **1. ACCEDER A DOCUWARE**

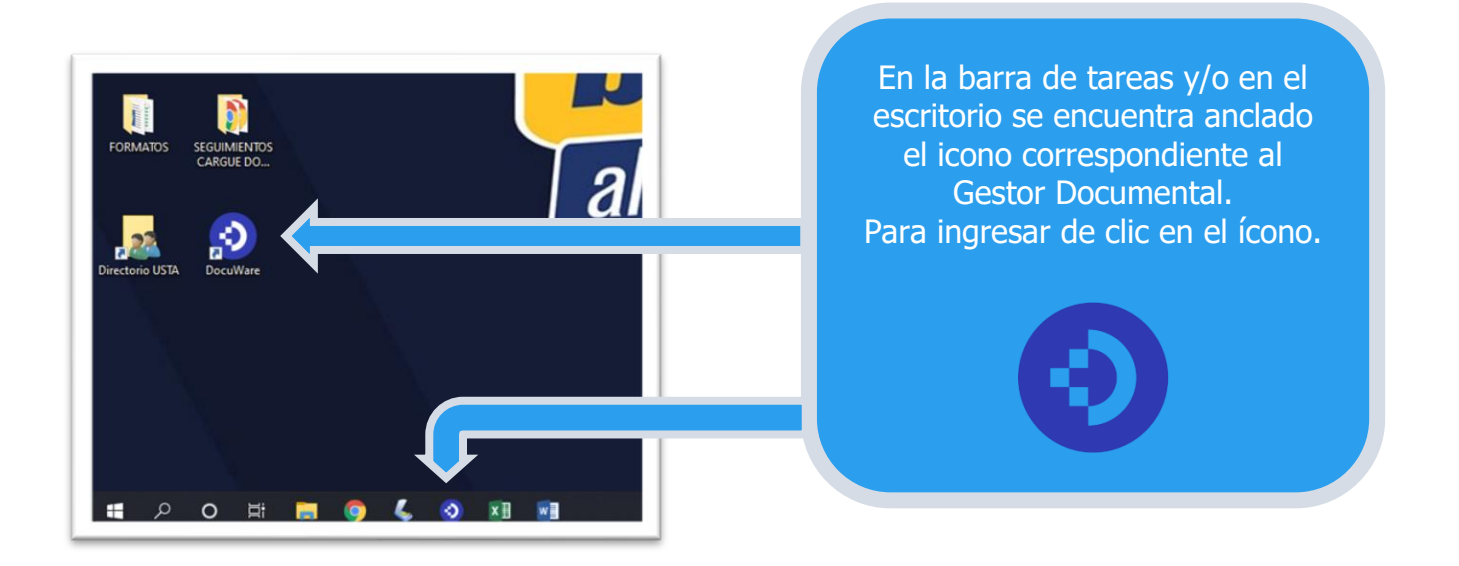

# **2. INGRESO A FORMULARIOS DE ENVÍO DE CORRESPONDENCIA**

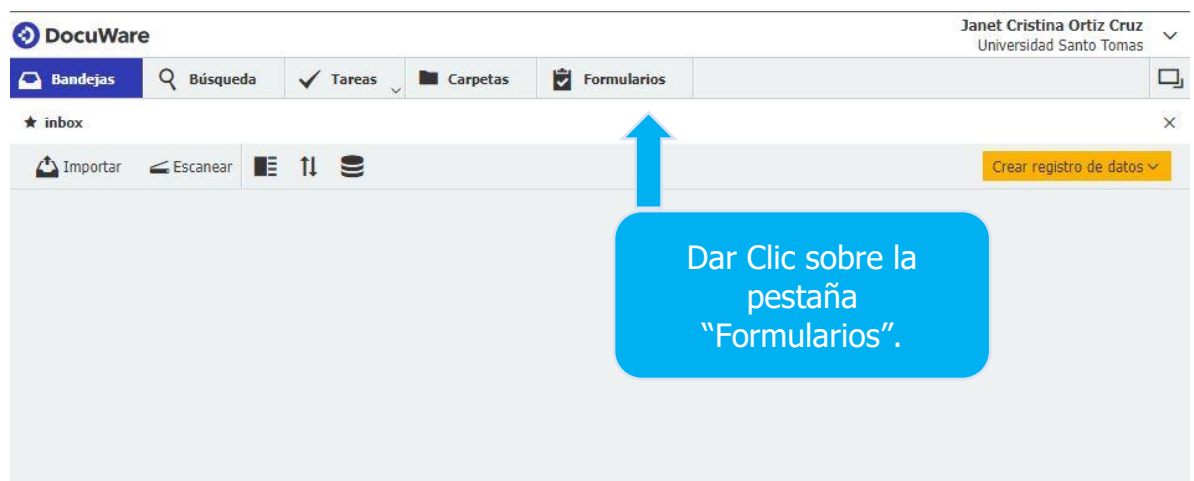

### **3. VISUALIZACIÓN DEL FORMULARIO DE RECOLECCIÓN DE CORRESPONDENCIA**

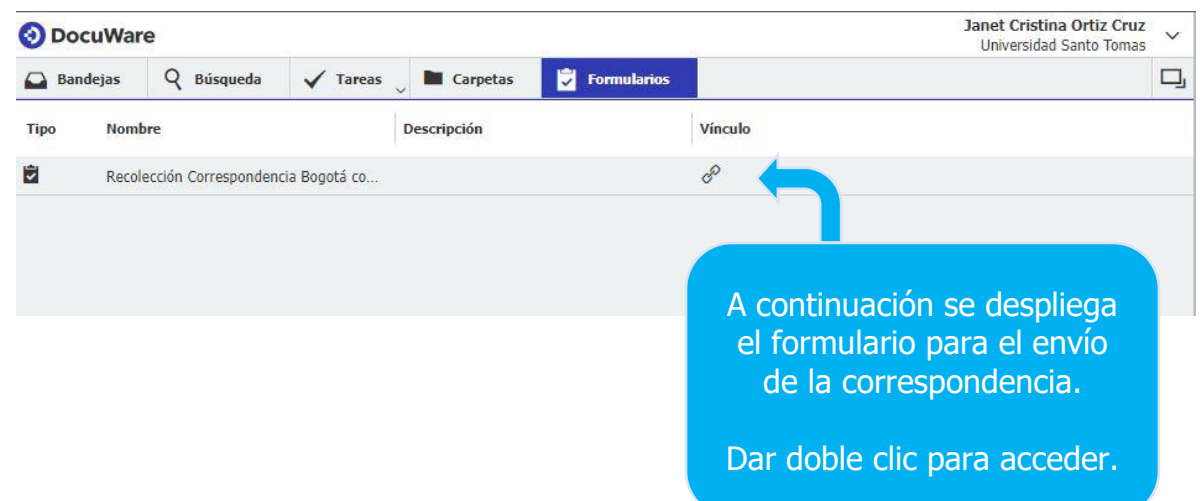

### **4. ACCESO AL FORMULARIO**

Después del paso anterior, se abrirá una nueva pestaña en el navegador en el cual se visualiza el formulario de solicitud de recolección:

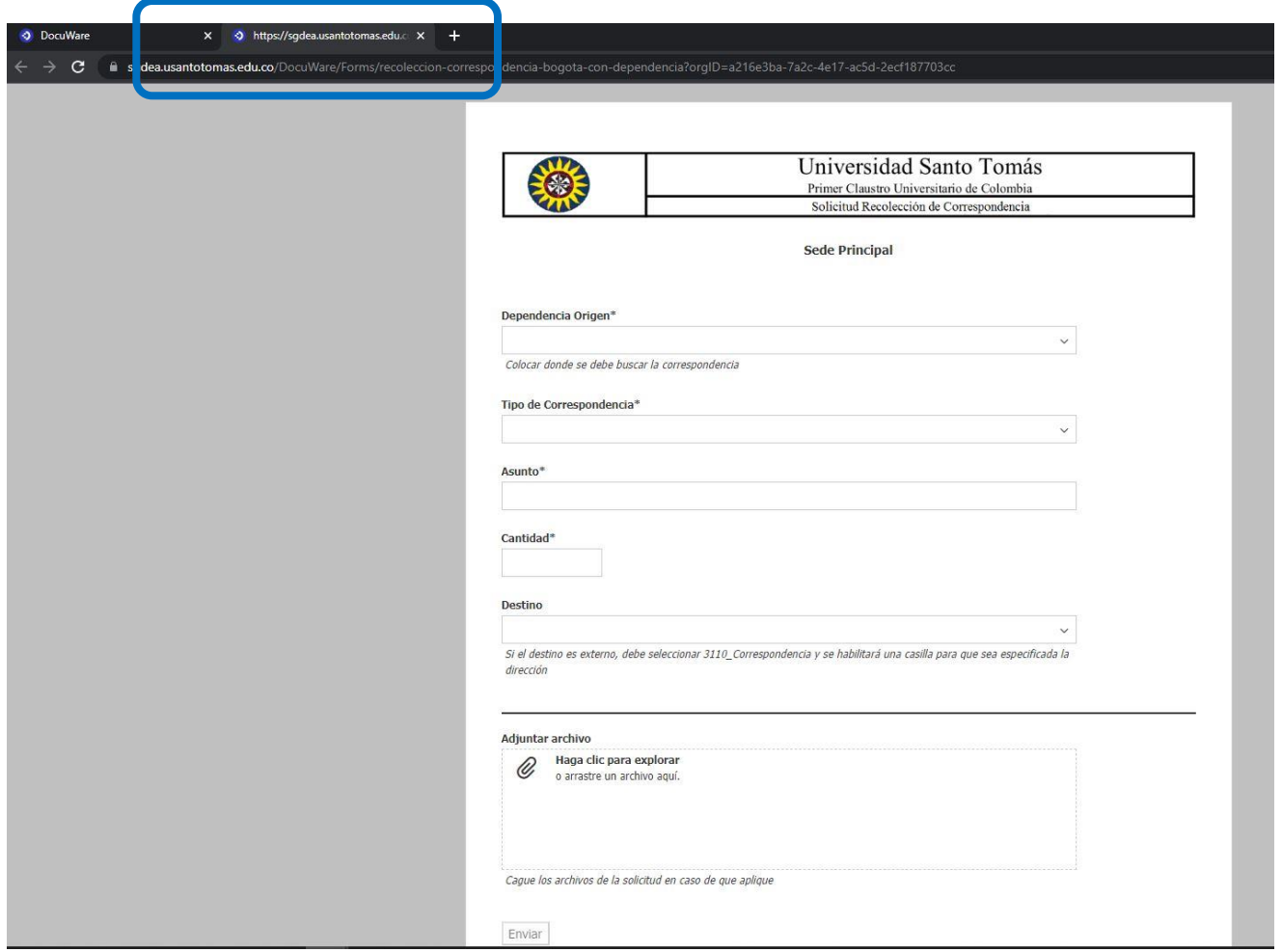

# **5. DILIGENCIAMIENTO DEL FORMULARIO**

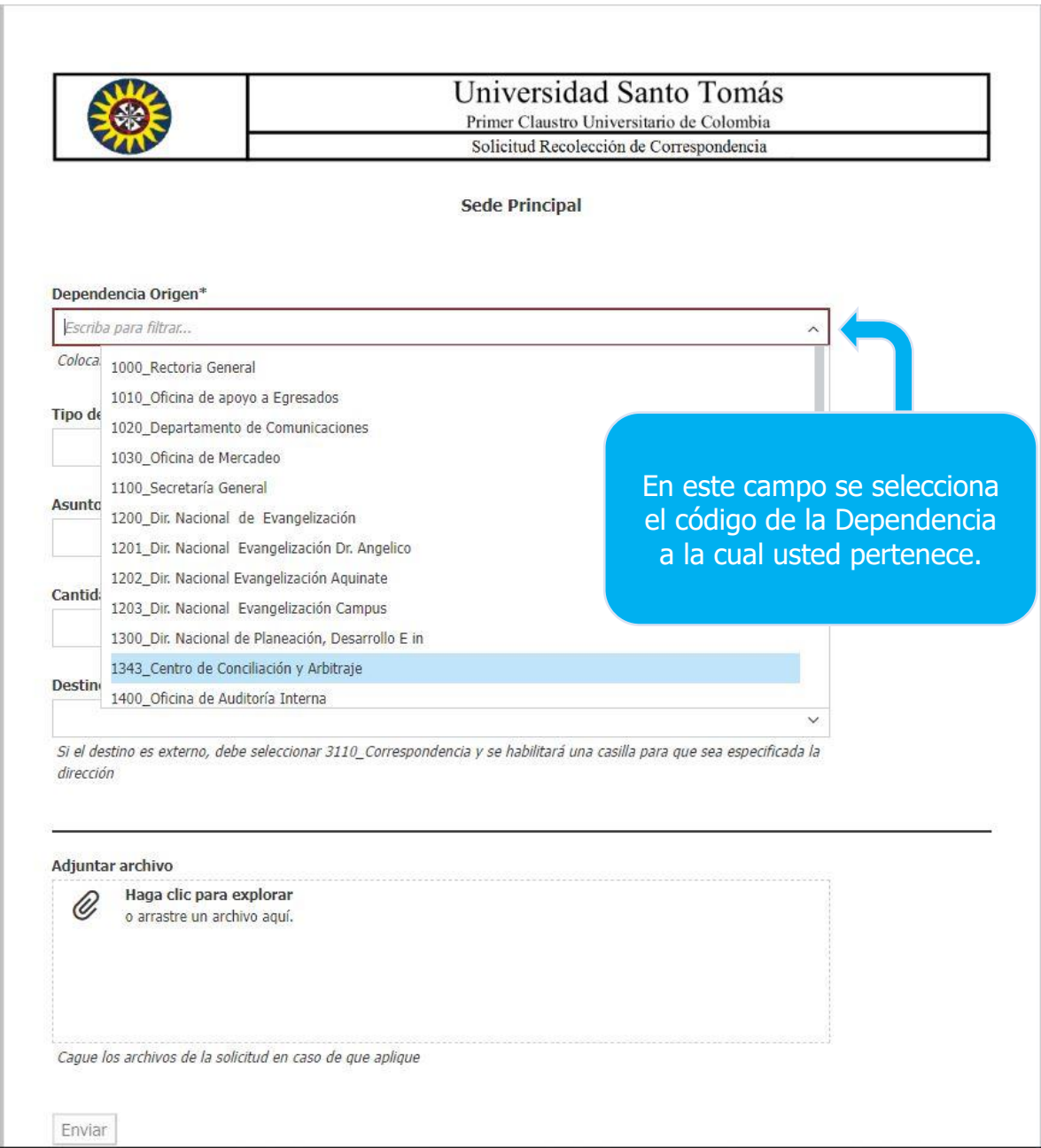

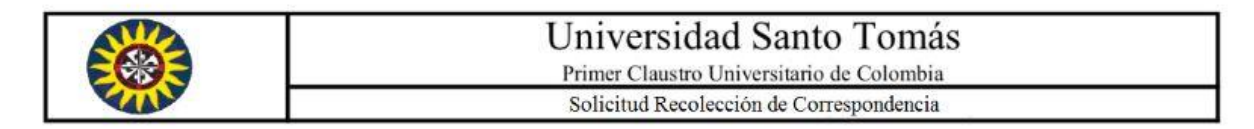

#### Dependencia Origen\*

3100\_Oficina de Archivo General

Colocar donde se debe buscar la correspondencia

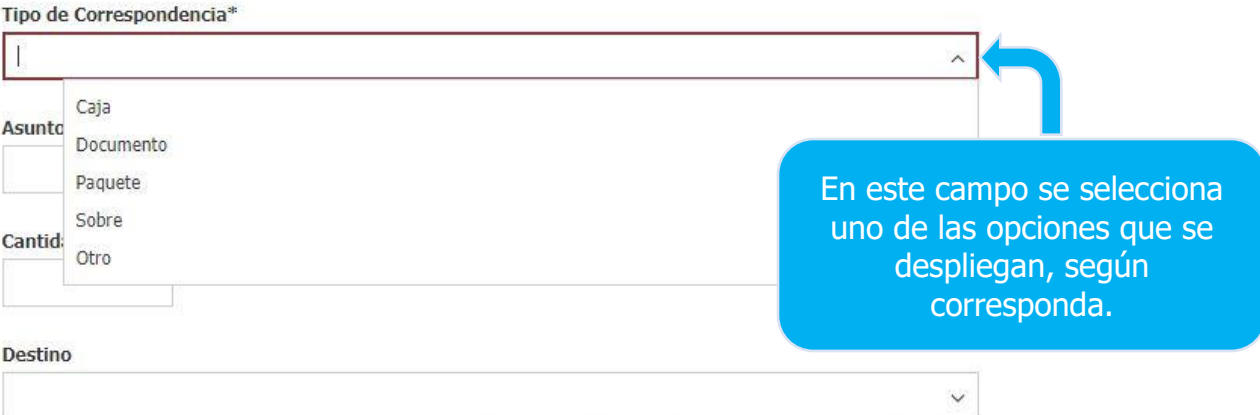

 $\checkmark$ 

Si el destino es externo, debe seleccionar 3110\_Correspondencia y se habilitará una casilla para que sea especificada la dirección

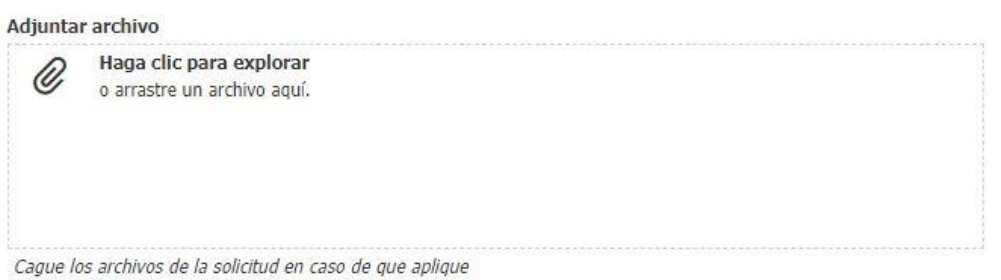

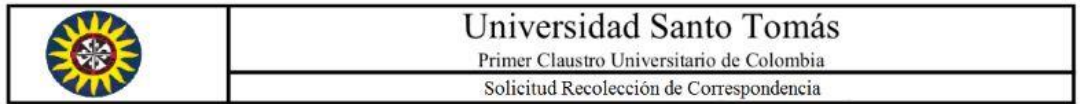

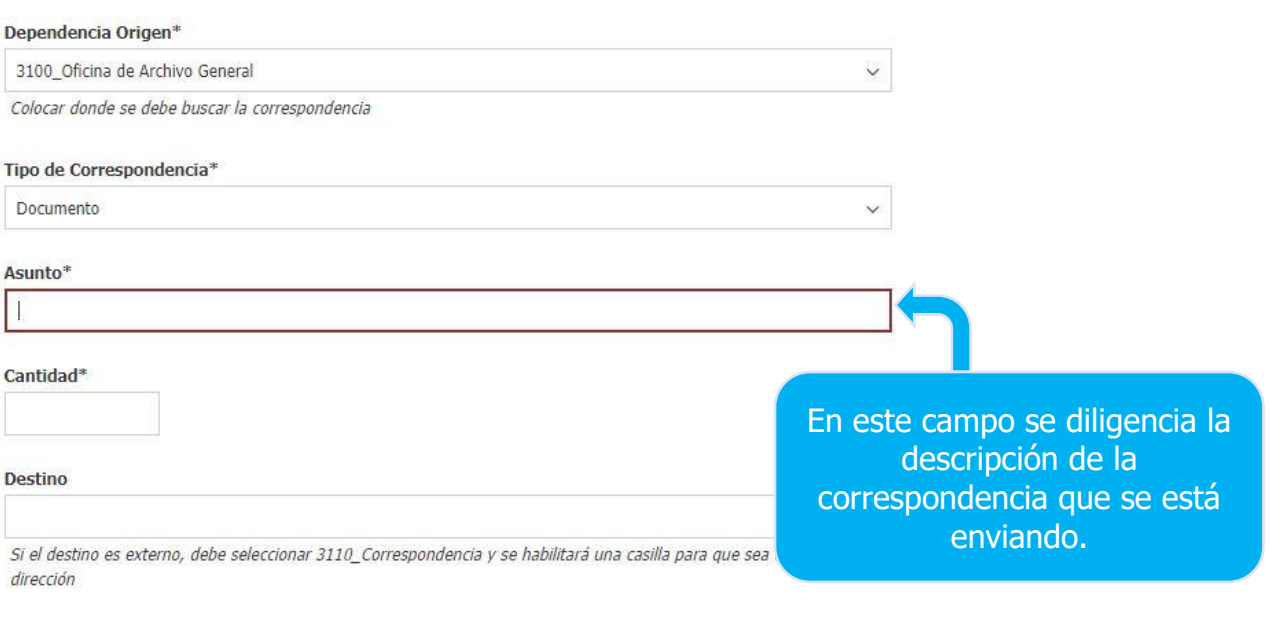

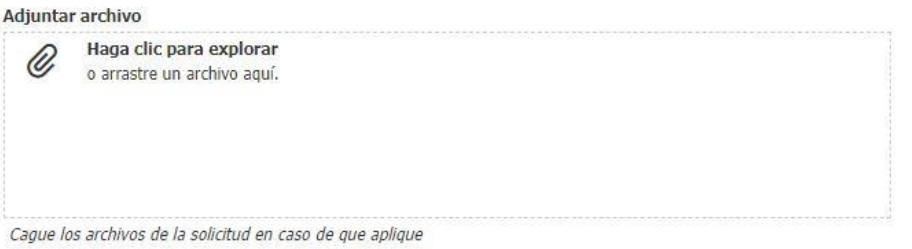

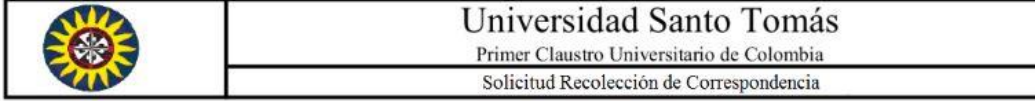

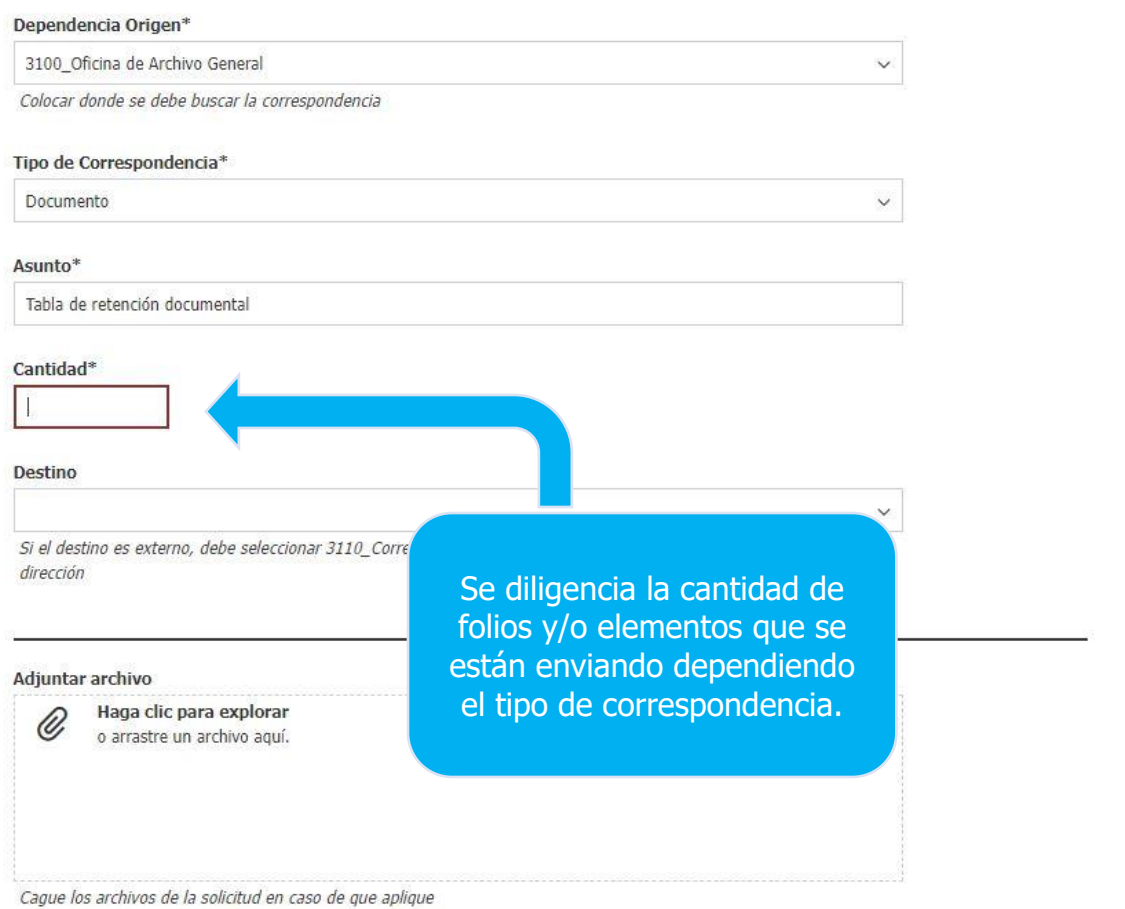

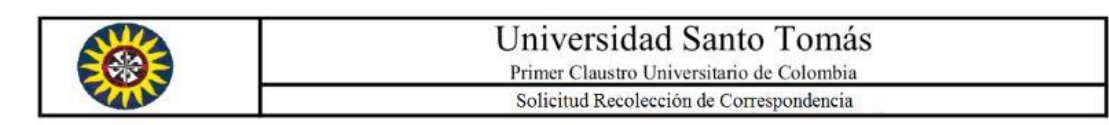

#### Dependencia Origen\*

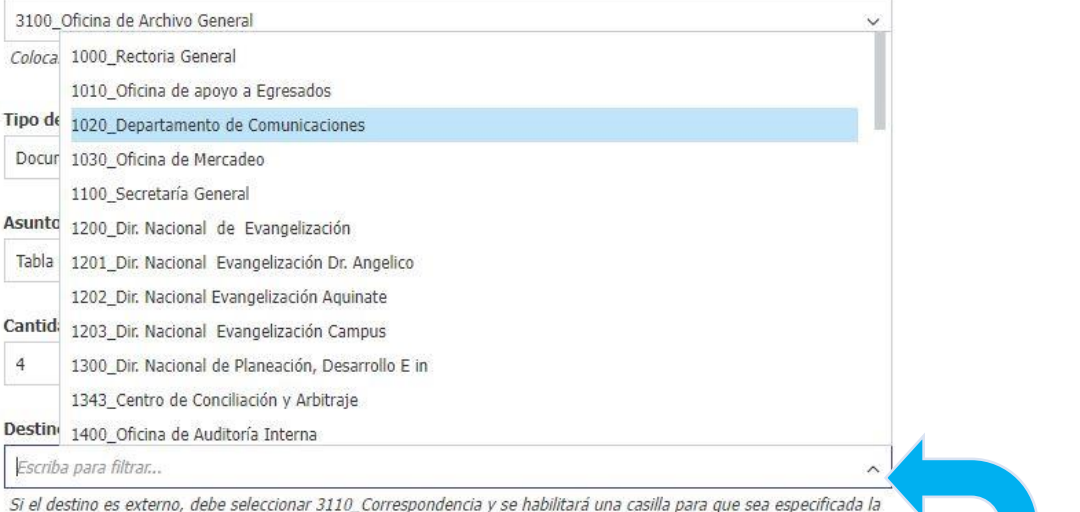

#### Adjuntar archivo

dirección

Haga clic para explorar  $^{\mathscr{Q}}$ o arrastre un archivo aquí.

Cague los archivos de la solicitud en caso de que aplique

Se selecciona de la lista desplegable el código de la Dependencia a la cual va dirigida la correspondencia.

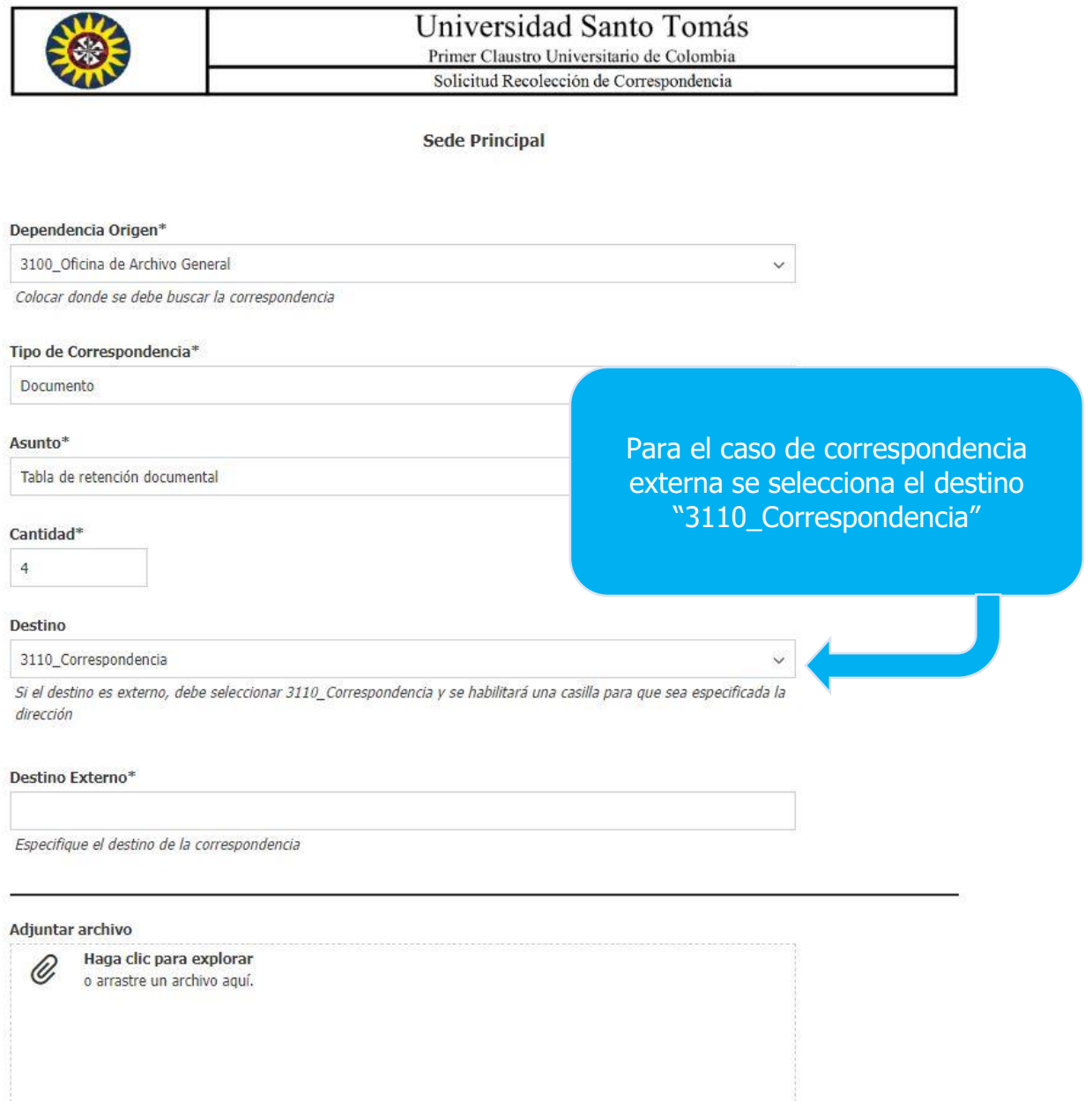

Cague los archivos de la solicitud en caso de que aplique

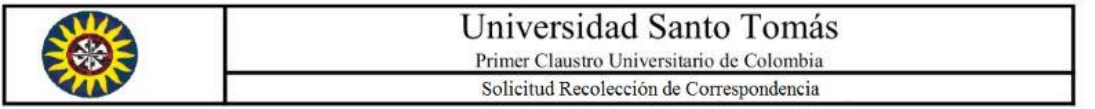

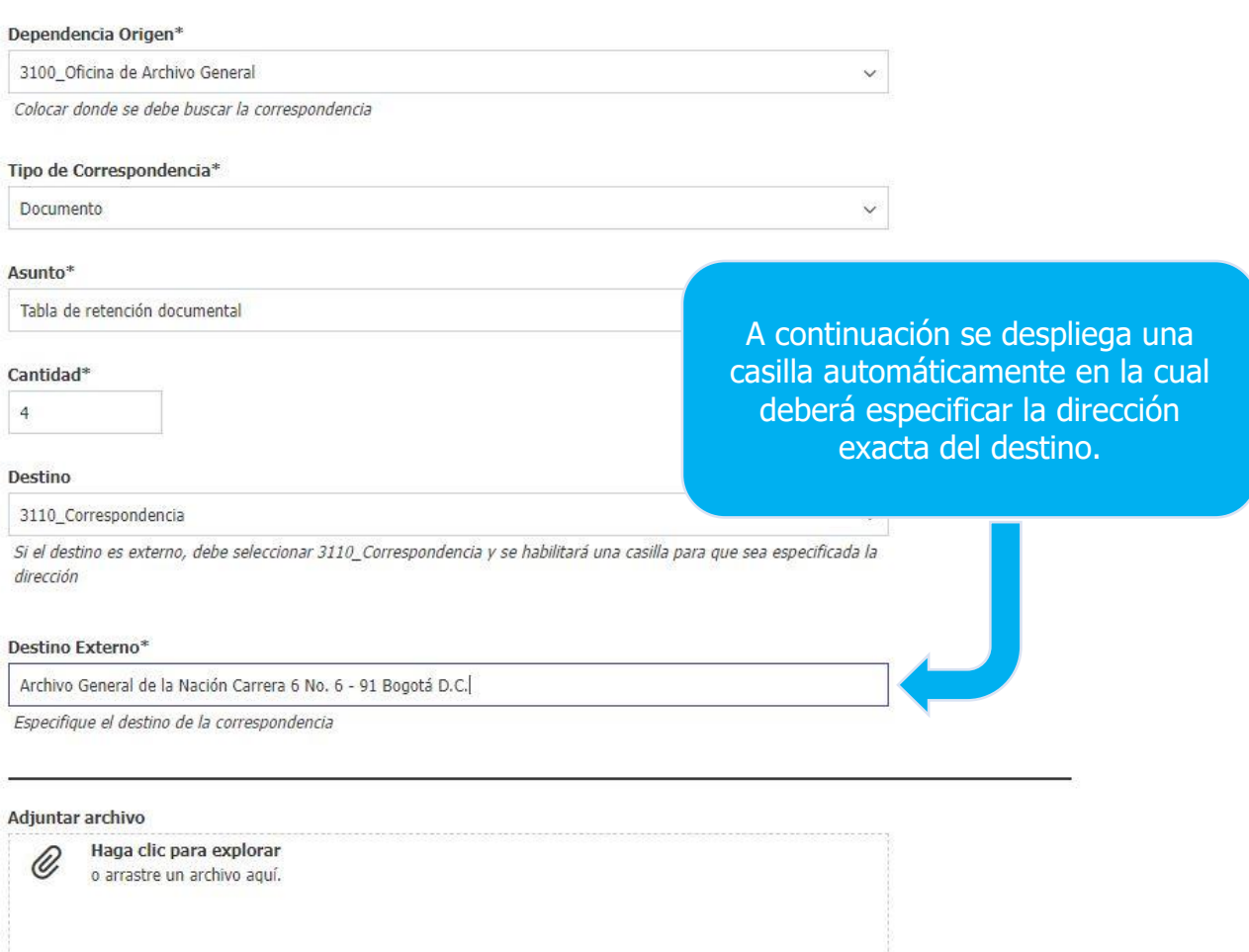

Cague los archivos de la solicitud en caso de que aplique

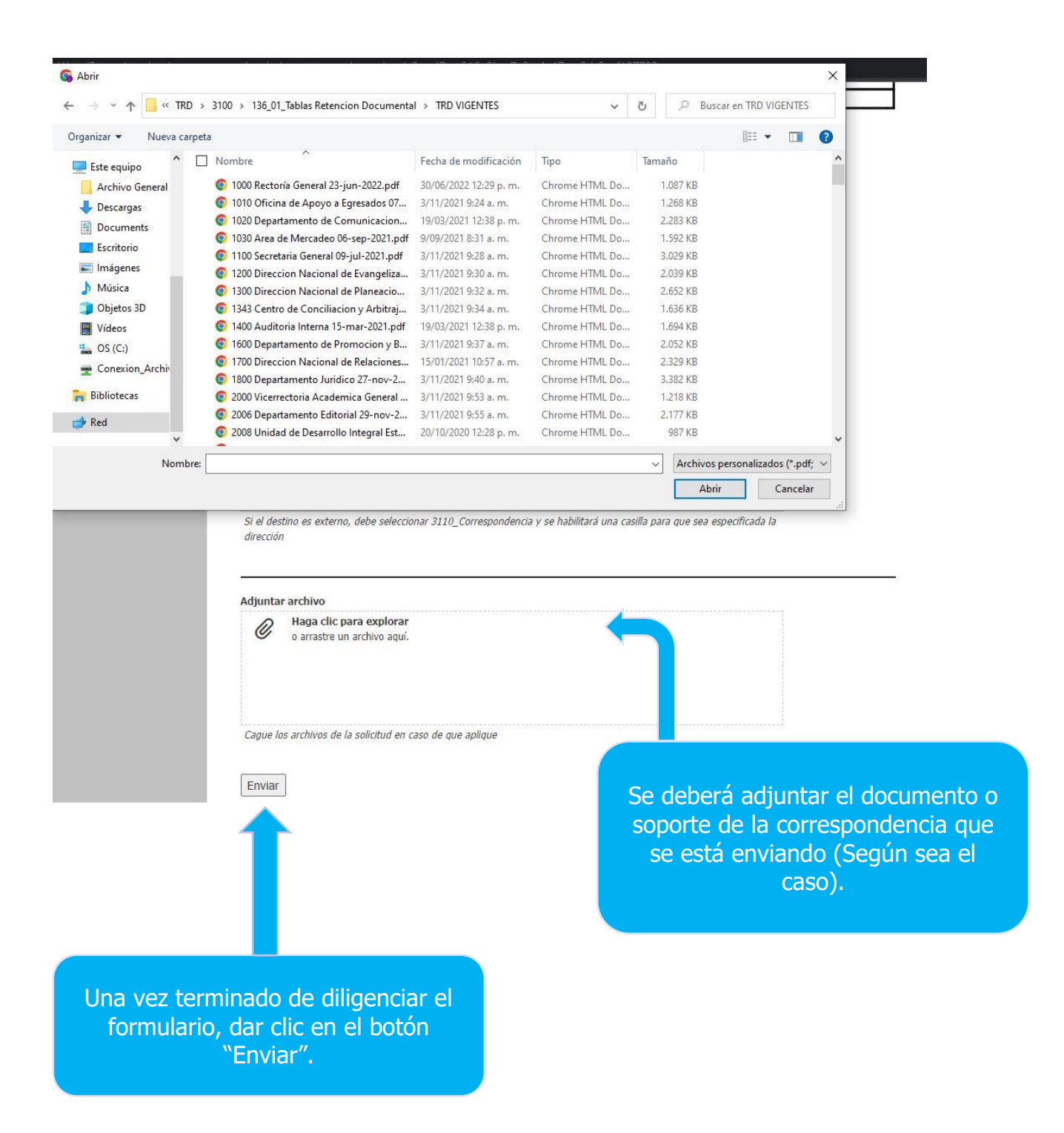